## HOW TO USE MESSAGE SEND

**Patron Message Send**  $\equiv$ Make sure numlock is on before making your selection.<br>Please type the number of the message you wish to send: 30 Minute Lab Closing Warning Message<br>25 Minute Lab Closing Warning Message<br>20 Minute Lab Closing Warning Message<br>15 Minute Lab Closing Warning Message<br>10 Minute Lab Closing Warning Message<br>5 Minute Lab Closing Warning Mes Source Law Subsing Warning Hessage<br>
Lab is CLOSED Message<br>
Approaching Capacity Warning Message<br>
At Capacity: Patron Asked to Leave Within 5 Minutes Message<br>
At Capacity: Patron Asked to Leave Message-In Spanish<br>
At Capaci Cancel and Quit this program

Message Send is a way to talk to all of the patron computers in the lab. Messages have been preprogrammed so that you have the convenience of hitting a single button to issue statements.

## **How to access Message Send from the check-in machine**

Click on the Patron Message Send icon that is on the desktop of your computer. This action will open the Patron Message Send program.

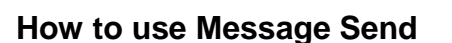

- 1. After opening Message Send, determine the appropriate message (1-16: see usage **guidelines chart** on page 2).Type message number and then press enter.
- 2. Enter the appropriate computer number (**MAKE SURE YOU VERIFY THE USER THAT YOU WISH TO CONTACT. WE DO NOT WANT TO SEND INCORRECT MESSAGES TO PATRONS.)** and then press enter.
	- a. Use 0 (zero) for **all** computers.
- 3. The message will automatically send.
- 4. Leave the Message Send program open during the day by minimizing the program's window. Click on the Patron Message tab on the task bar to bring Message Send up again.
- 5. At the end of the day, close the Message Send window by clicking on the close button at the top of the desktop window.

## HOW TO USE MESSAGE SEND

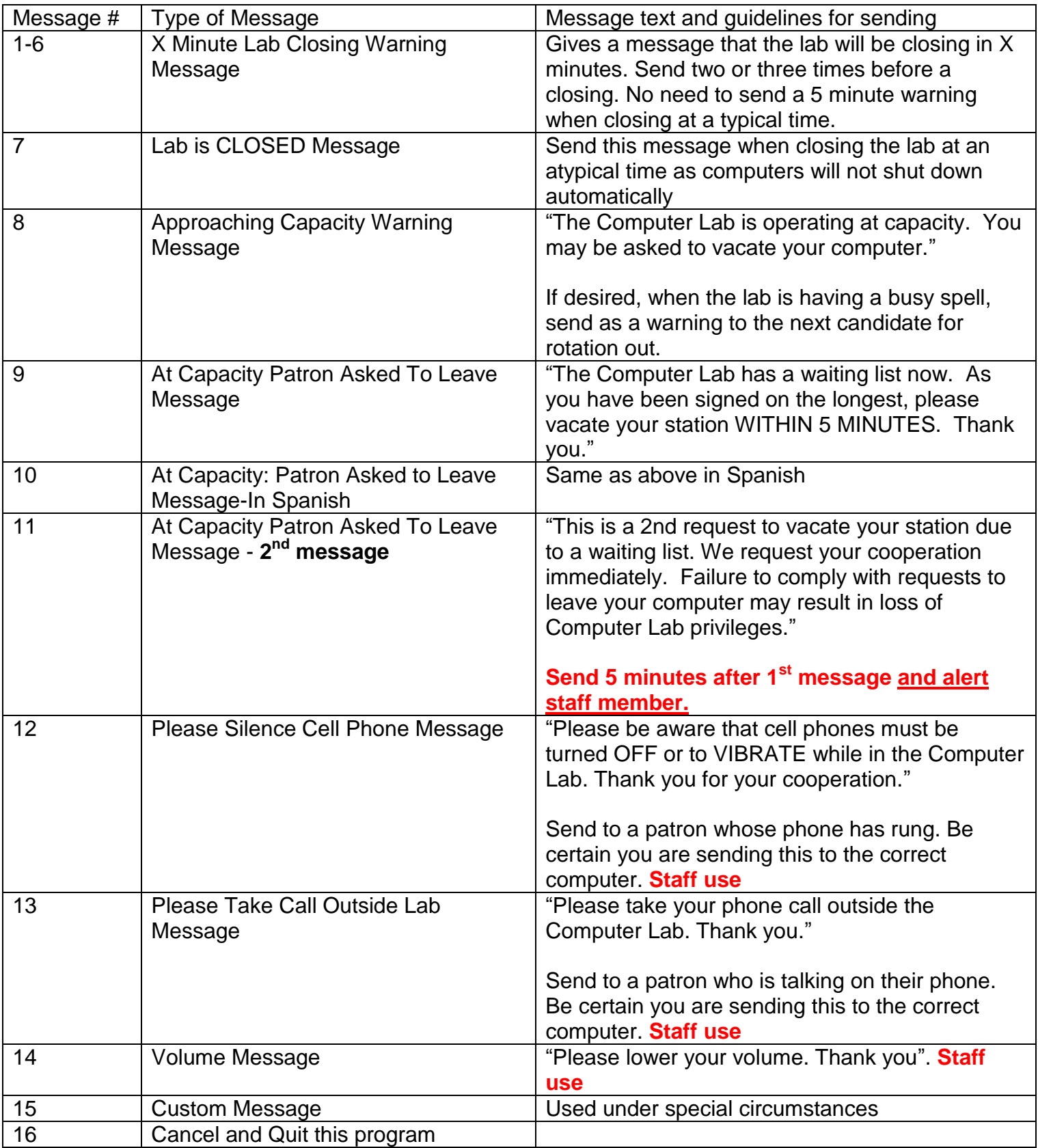